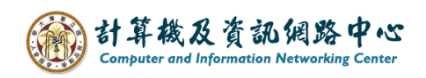

## **自動轉信功能設定(重新導向)**

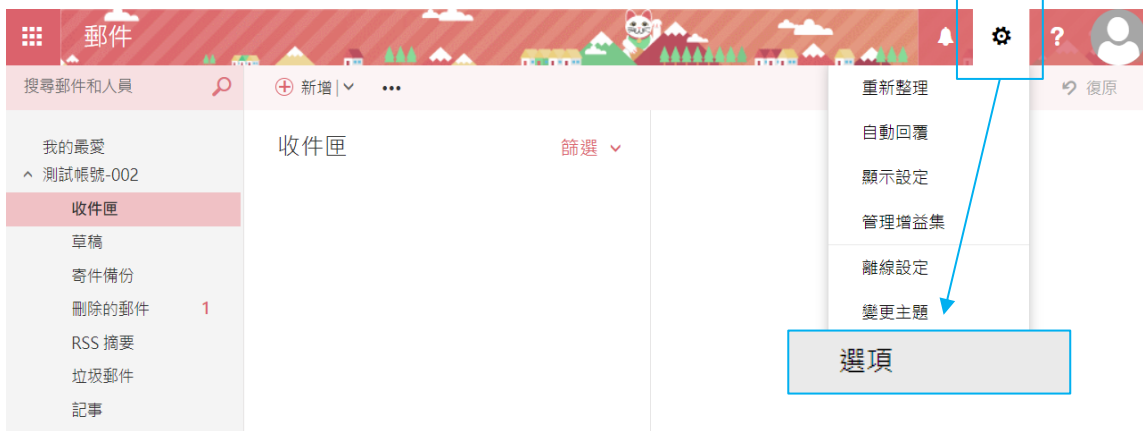

1. 點選【設定】齒輪圖示,選擇【選項】。

2. 選取【收件匣和整理規則】,並點擊 + 圖示。

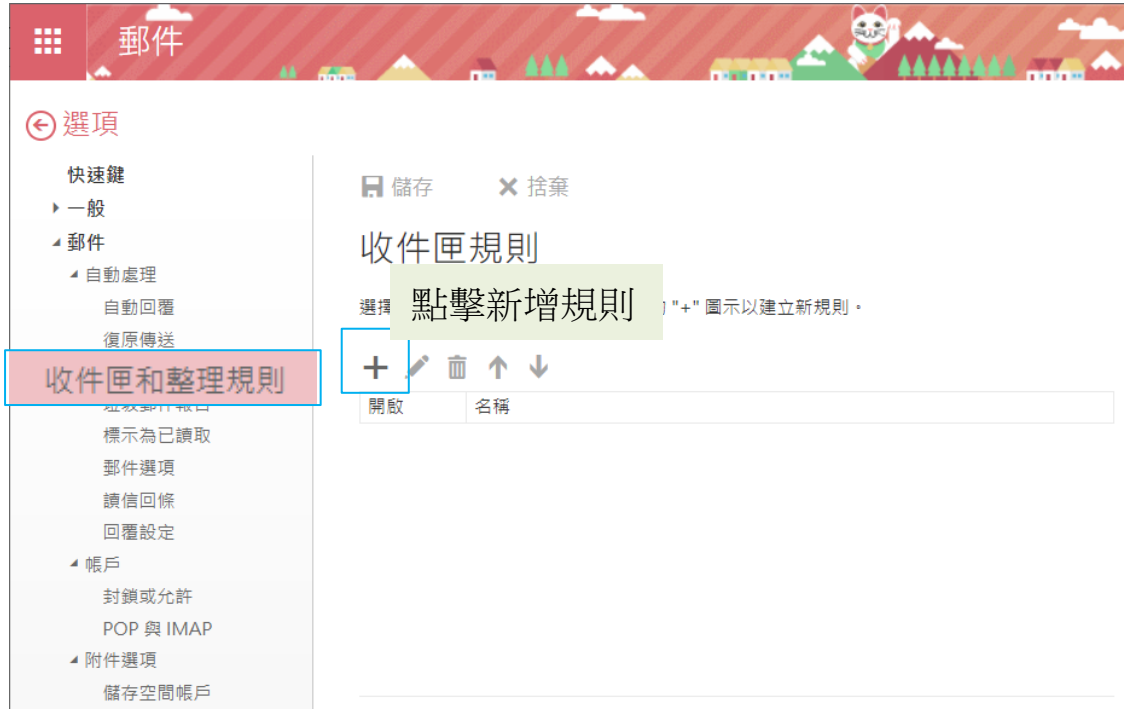

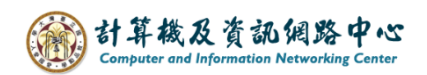

3. 點開 當郵件送達,且完全符合這些條件時 的下拉式選單,

選擇【套用到所有郵件】。

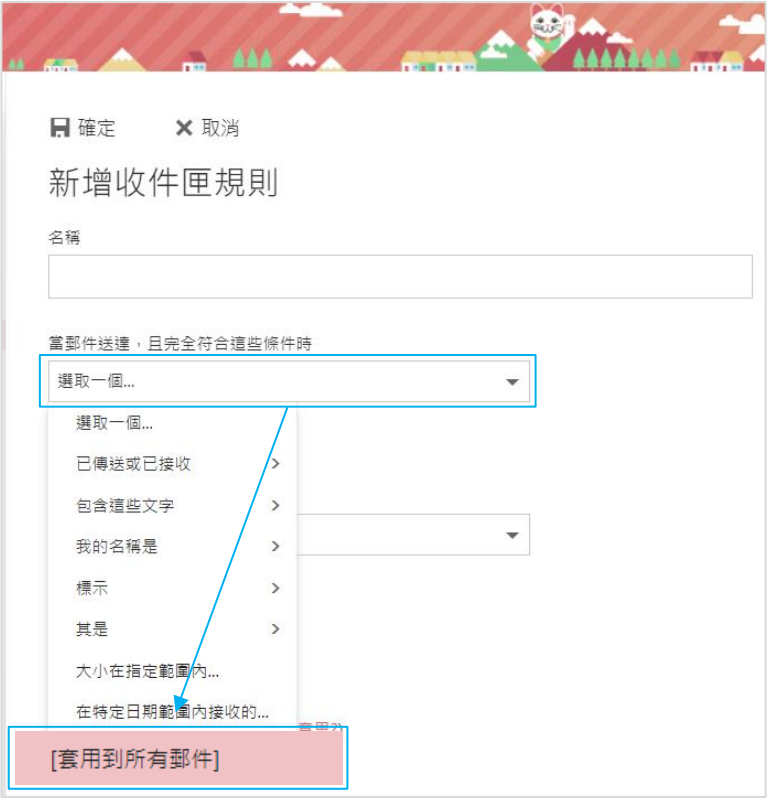

4. 點開 <u>執行下列所有動作</u> 的下拉式選單,並選擇【轉寄、重新導向或 傳送】 →【將郵件重新導向到】。

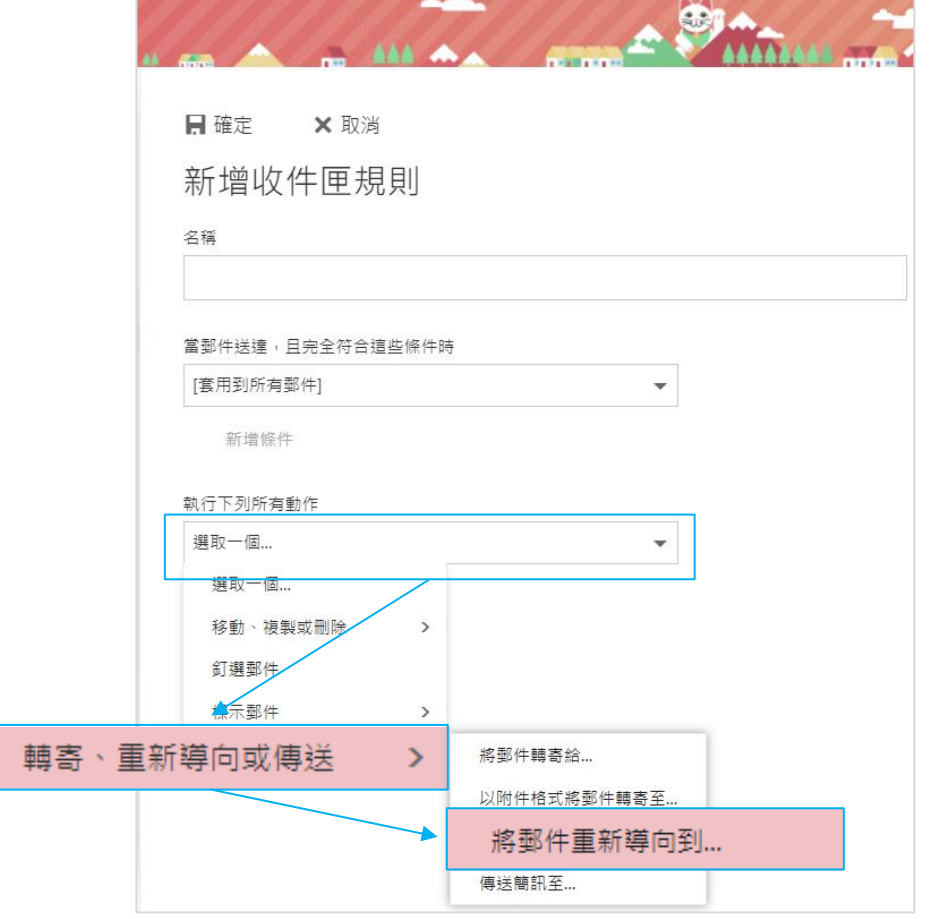

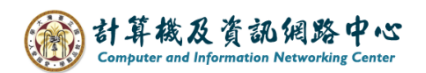

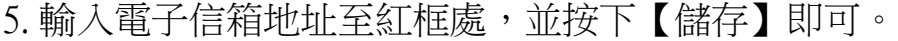

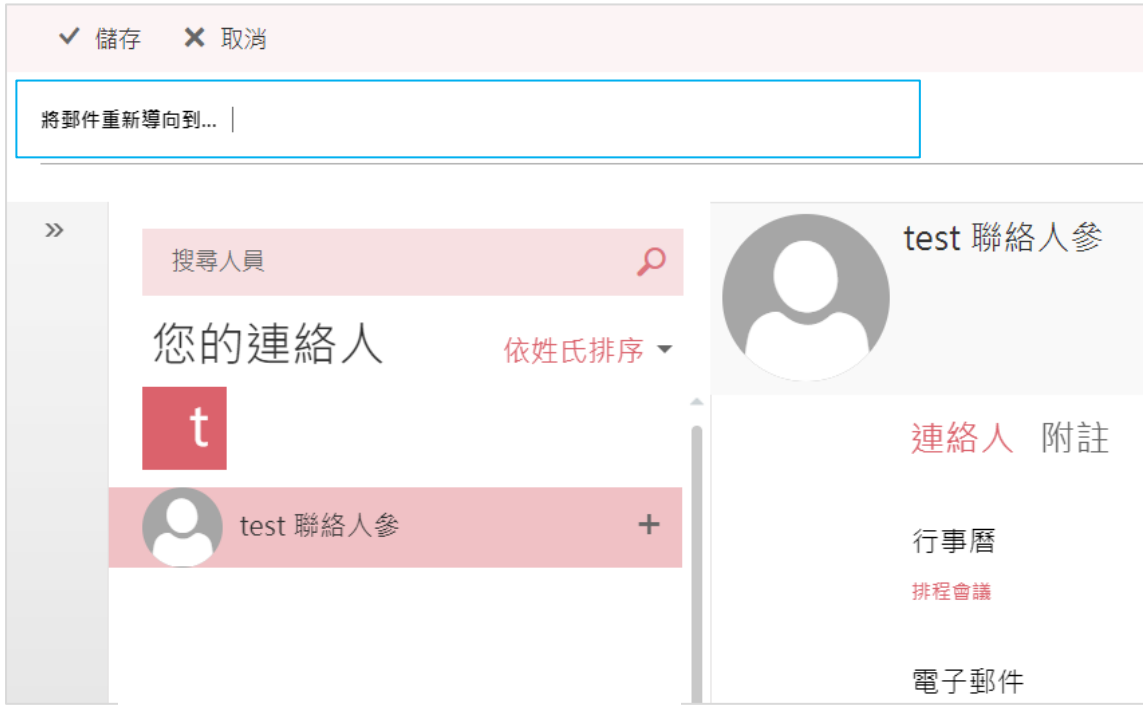

6. 取消停止處理其他規則,並按下【確定】即可。

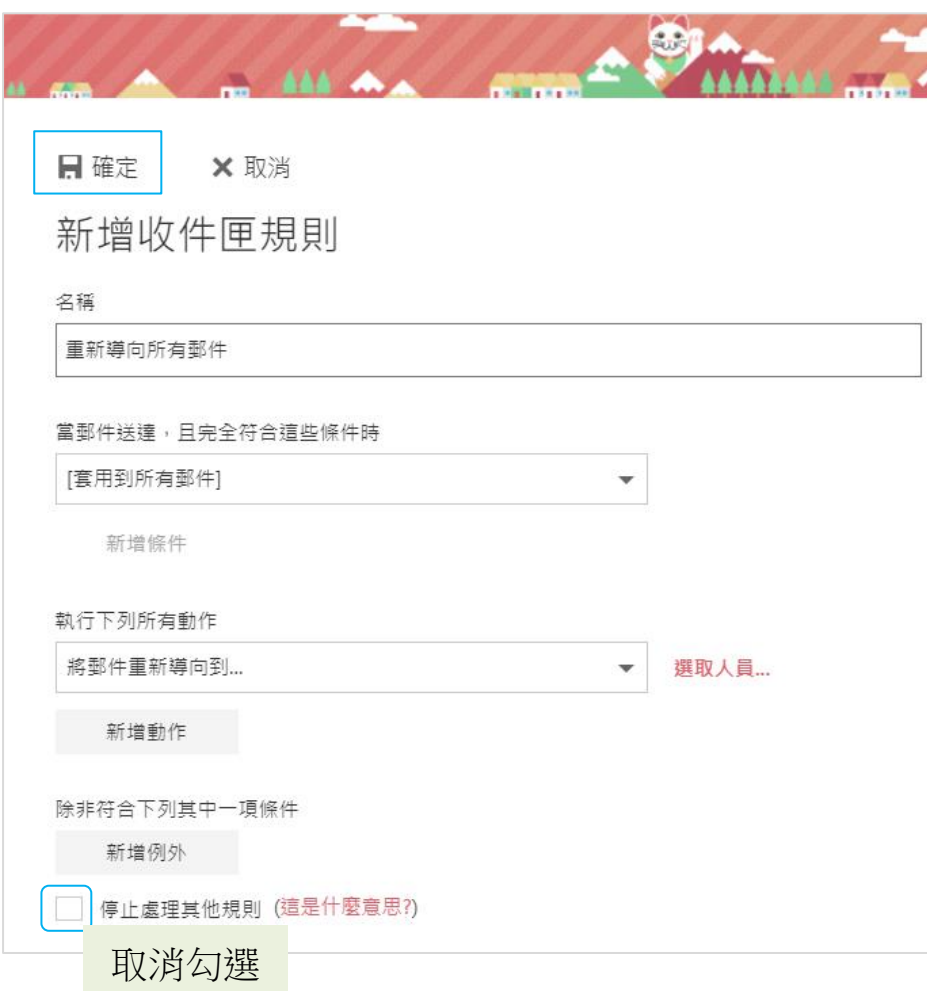